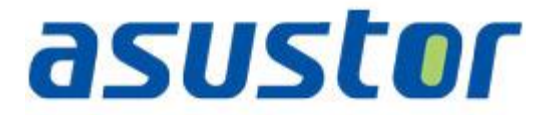

# **Quick Setup Guide**

Dla Network Attached Storage

**Ver.1.0.1.0121**

# Spis treści

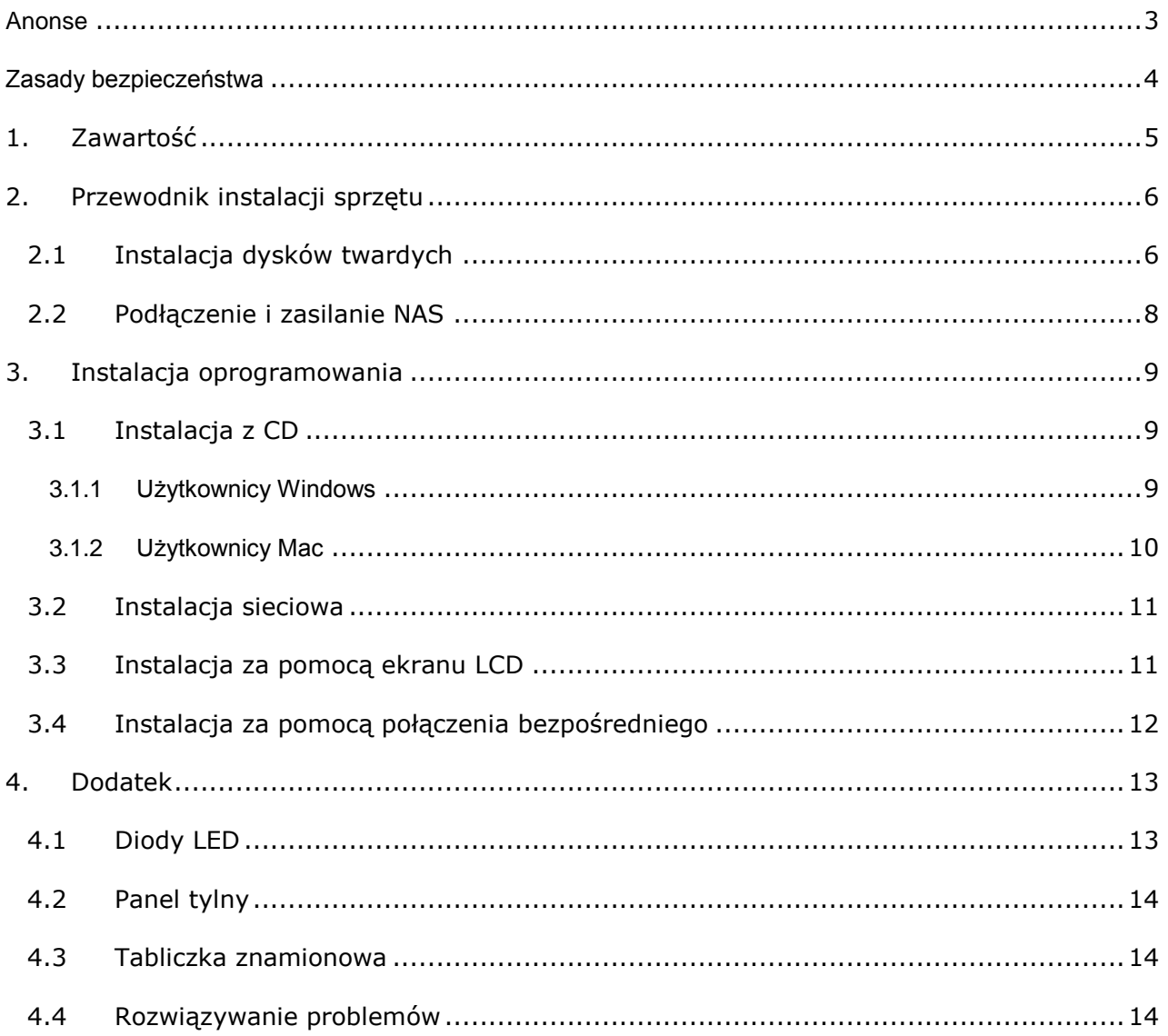

## <span id="page-2-0"></span>**Anonse**

**Oświadczenie o zgodności z przepisami Federal Communications Commission (FCC)**

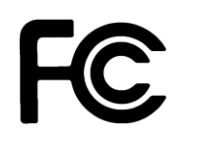

Urządzenie to jest zgodne z częścią 15 zasad FCC. Jego działanie podlega następującym dwóm warunkom:

- Urządzenie to nie może powodować zakłóceń.
- Urządzenie to musi przyjmować wszelkie odebrane zakłócenia, z uwzględnieniem zakłóceń, które mogą powodować niepożądane działanie.

To urządzenie zostało poddane testom i uznane za spełniające wymogi dla urządzeń cyfrowych klasy B, zgodnie z częścią 15 zasad FCC. Ograniczenia te zostały opracowane w celu zapewnienia ochrony przed szkodliwymi zakłóceniami w instalacjach domowych. Urządzenie to wytwarza, używa i może emitować promieniowanie o częstotliwości fal radiowych i jeśli zostanie zainstalowane lub eksploatowane niezgodnie z zaleceniami, może powodować zakłócenia w łączności radiowej. Nie ma jednak gwarancji, że zakłócenia nie wystąpią w przypadku określonej instalacji. Jeśli urządzenie to jest źródłem zakłóceń sygnału radiowego lub telewizyjnego (co można sprawdzić przez włączenie i wyłączenie tego urządzenia), należy spróbować wyeliminować zakłócenia, korzystając z poniższych metod:

- Zmiana orientacji lub położenia anteny odbiorczej.
- Zwiększenie odległości między urządzeniem a odbiornikiem.
- Podłączenie sprzętu do gniazda zasilania w innym obwodzie niż ten, do którego podłączony jest odbiornik.
- Skontaktowanie się z dostawcą lub doświadczonym technikiem radiowo/telewizyjnym w celu uzyskania pomocy.

#### **Ostrzeżenie znaku CE**

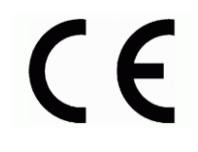

#### **Oznakowanie CE dla urządzeń bez obsługi bezprzewodowej sieci LAN/funkcji Bluetooth**

Dostarczana wersja tego urządzenia jest zgodna z wymogami dyrektyw dotyczących "Kompatybilności elektromagnetycznej" EEC 2004/108/EC i " Technologia informacyjna Urządzenia-Safety" IEC60950-1:2005 (2nd Edition)+A1:2009.

#### <span id="page-3-0"></span>**Zasady bezpieczeństwa**

Przestrzeganie podanych poniżej zasad bezpieczeństwa pozwoli na długą i satysfakcjonującą pracę na NAS. Należy się stosować do wszystkich wymienionych poniżej wskazówek.

#### **Bezpieczeństwo elektryczne**

- Przed przystąpieniem do czyszczenia produktu wyjąć wtyczkę z gniazdka zasilania.
- Stosować jedynie dołączony zasilacz. Zastosowanie innych zasilaczy może spowodować uszkodzenie urządzenia.
- Upewnić się, że zasilacz jest podłączony do źródła o prawidłowych parametrach wejścia. Wartości znamionowe podane są na etykiecie umieszczonej na zasilaczu.

#### **Bezpieczeństwo działania**

- NIE WOLNO umieszczać produktu w lokalizacji, w której może dojść od jego zawilgocenia.
- Ustawić produkt na twardej, stabilnej powierzchni.
- Używać produktu w środowisku z temperaturą otoczenia od 5˚C do 35˚C.
- NIE WOLNO blokować wlotów powietrza w obudowie urządzenia. Zawsze należy zapewnić odpowiednią wentylację produktu.
- NIE WOLNO wkładać żadnych przedmiotów lub wlewać cieczy we wloty powietrza.
- Jeśli wystąpią problemy techniczne związane z działaniem produktu należy skontaktować się z wykwaliikowanym technikiem serwisu lub ze sprzedawcą. NIE WOLNO próbować naprawiać urządzenia samodzielnie.

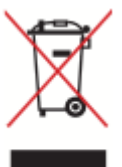

NIE WOLNO wyrzucać produktu do odpadów komunalnych. Produkt został zaprojektowany tak, aby umożliwić odpowiednie powtórne użycie lub recykling części. Symbol przekreślonego pojemnika na odpadki wskazuje, że produkt (wyposażenie elektryczne lub elektroniczne) nie powinien być wrzucany do odpadków domowych. Należy zapoznać się z lokalnymi przepisami dotyczącymi utylizacji produktów elektronicznych.

# <span id="page-4-0"></span>**1. Zawartość**

Jednostka AS-602T, AS-604T, AS-606T, AS-608T

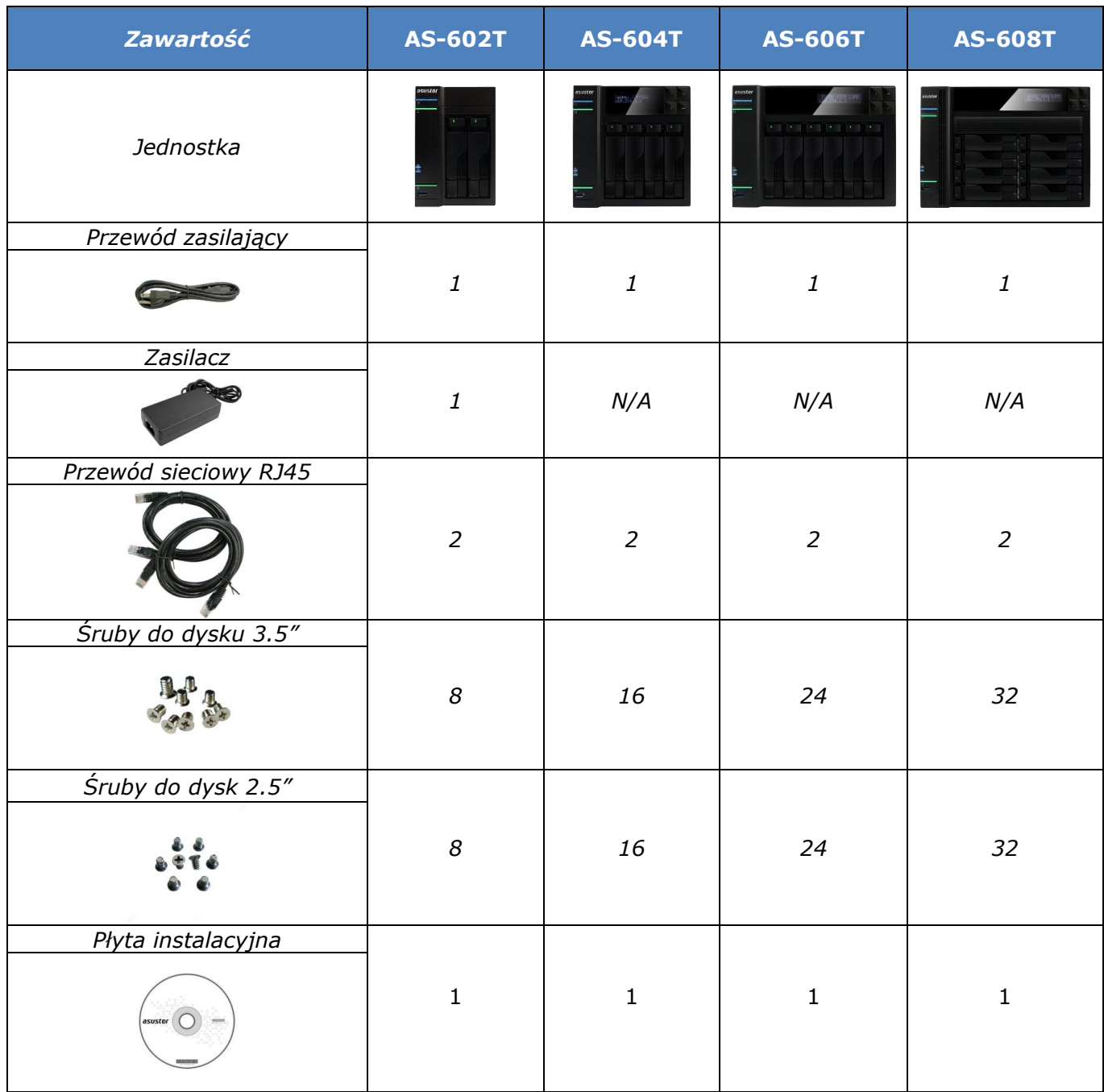

# <span id="page-5-0"></span>**2. Przewodnik instalacji sprzętu**

## <span id="page-5-1"></span>**2.1 Instalacja dysków twardych**

Naciśnij przycisk na dolnej części kieszeni dysku, aby otworzyć zatrzask.

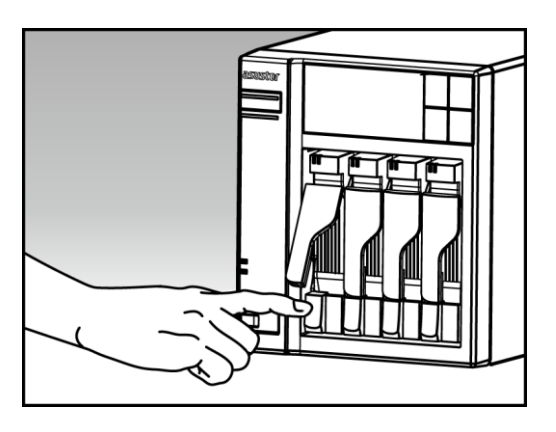

Używając zatrzasku delikatnie wysuń dysk z zatoki.

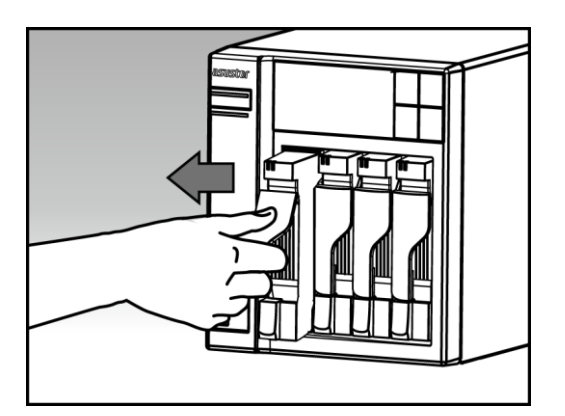

Zamocuj dysk twardy do kieszeni.

**3.5 calowe dyski:** Umieść dysk w kieszeni, upewnij się, że otwory mocujące w dysku i kieszeni są w jednej linii. Zabezpiecz dysk 4 śrubami.

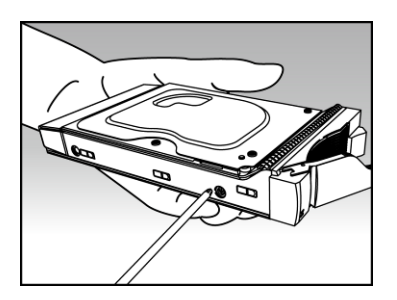

o **2.5 calowe dyski i dyski SSD:** Umieść dysk twardy w obszarze zaznaczonym na czerwono(patrz zdjęcie poniżej). Upewnij się, że otwory montażowe dysku i kieszeni są w jednej linii. Zabezpiecz dysk 4 śrubami

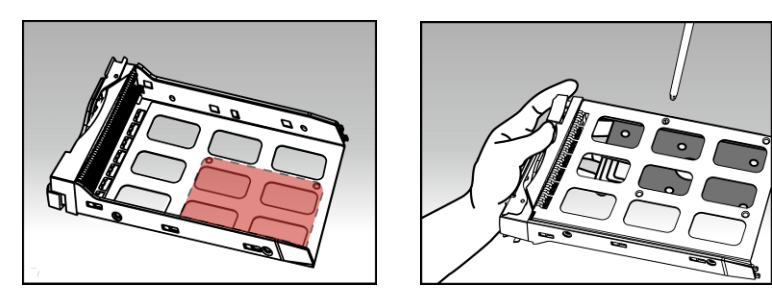

 Wsuń kieszeń do zatoki. Używając zatrzasku, delikatnie wepchnij kieszeń dyskową do zatoki. Zabezpiecz kieszeń wciskając zatrzask. Zatrzask powinien się zamknąć delikatnie ze słyszalnym kliknięciem. Proszę się upewnić, że kieszeń dyskowa jest wepchnięta do końca zatoki przed zamknięciem zatrzasku.

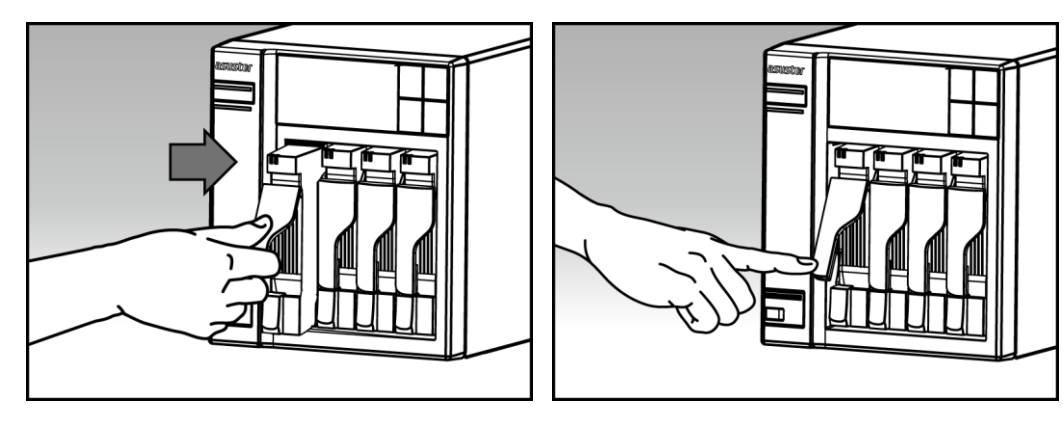

<span id="page-7-0"></span>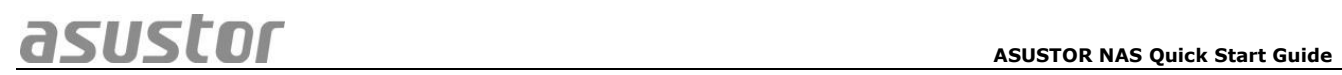

## **2.2 Podłączenie i zasilanie NAS**

- Podłącz zasilanie do NAS.
- Podłącz NAS do swojego routera, switch'a lub huba używając przewodu ethernetowego.

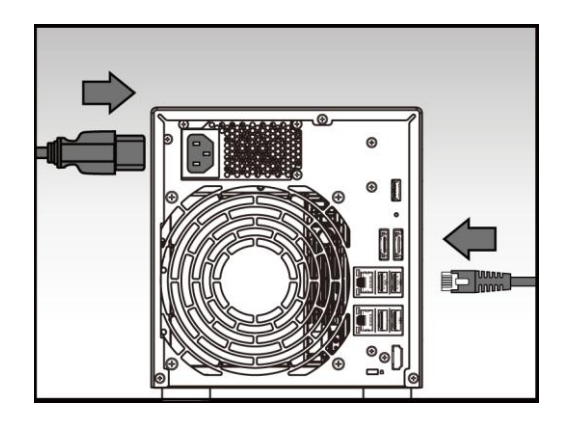

 Naciśnij i przytrzymaj guzik zasilający przez 1-2 sekundy, aż zapali się niebieska dioda Power. Oznacza to, że NAS jest teraz włączony. Podczas włączania NAS zielona dioda systemowa będzie mrugać a niebieska dioda sieci będzie pozostawała zapalona.

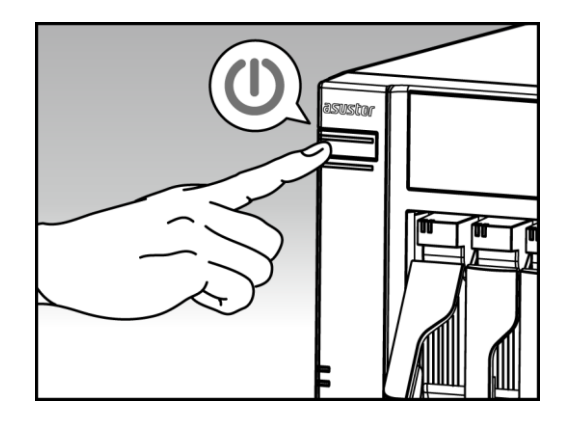

 NAS jest gotowy do działania, kiedy zielona dioda przestanie mrugać i zacznie świecić nieprzerwanie. Na tym etapie powinieneś usłyszeć sygnał dźwiękowy z głośnika systemowego. Instalacja sprzętu dobiegła końca. Proszę przejść do instrukcji instalacji sprzętu aby skonfigurować system.

# <span id="page-8-0"></span>**3. Instalacja oprogramowania**

Są 3 różne metody instalacji do wyboru:

#### <span id="page-8-1"></span>**3.1 Instalacja z CD**

#### <span id="page-8-2"></span>**3.1.1 Użytkownicy Windows**

Wsadź płytę instalacyjną do swojego napędu i naciśnij "Start" z menu na płycie.

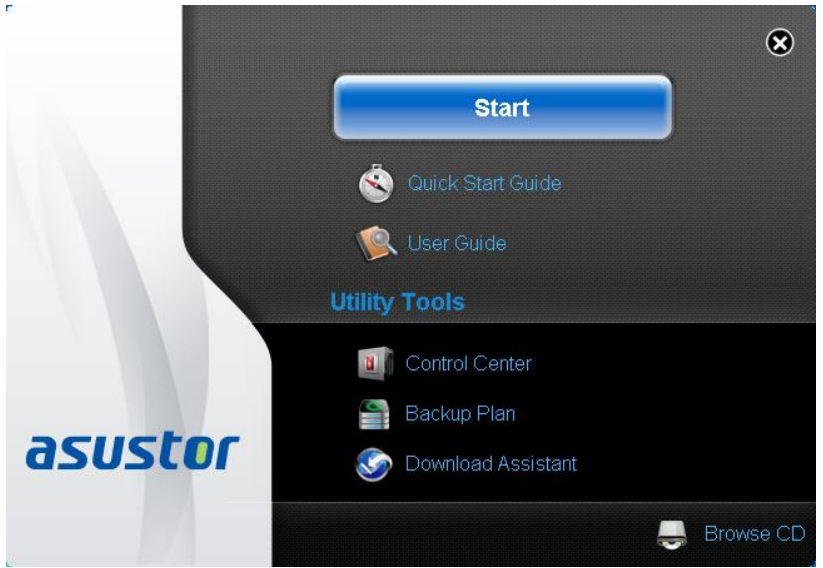

 Instalator zainstaluje ASUSTOR Control Center na twoim komputerze. Po zakończeniu instalacji ASUSTOR Control Center automatycznie przeskanuje twoją sieć w poszukiwaniu urządzeń ASUSTOR NAS.

 Wybierz swój NAS z listy i podążaj za poleceniami instalatora aby zakończyć konfigurację.

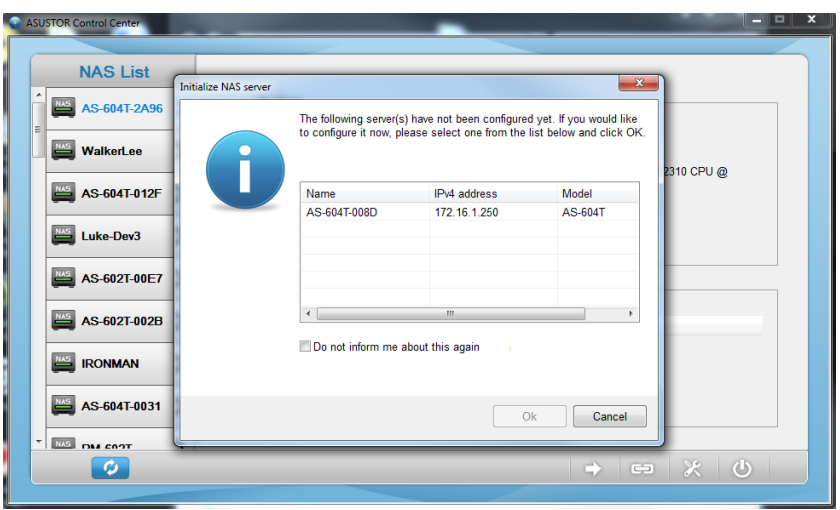

#### <span id="page-9-0"></span>**3.1.2 Użytkownicy Mac**

Umieść dysk instalacyjny w napędzie i naciśnij "Quick Install" z menu instalacyjnego.

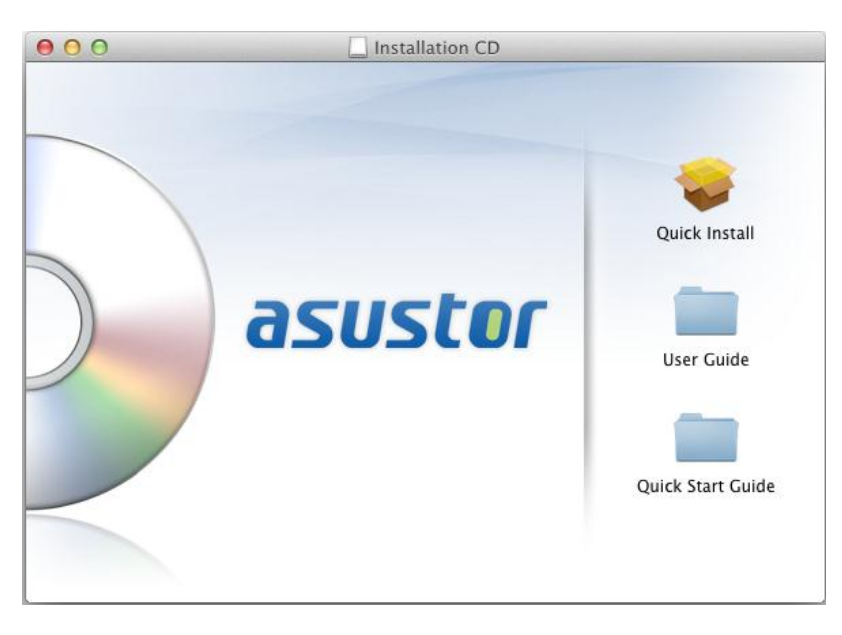

- Program instalacyjny zainstaluje ASUSTOR Control Center na twoim komputerze. W tym momencie możesz zadecydować czy chcesz zainstalować program Download Assistant. Po instalacji ASUSTOR Control Center automatycznie przeskanuje sieć w poszukiwaniu urządzeń ASUSTOR NAS.
- Wybierz swoje urządzenie NAS z listy i podążaj za poleceniami instalatora aby zakończyć konfigurację.

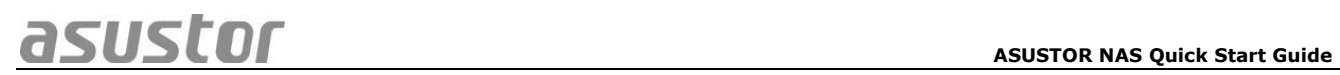

#### **3.2 Instalacja sieciowa**

- <span id="page-10-0"></span> Jeżeli znasz już adres IP swojego NAS, możesz otworzyć przeglądarkę i go wpisać (np: [http://192.168.1.168:8000\)](http://192.168.1.168:8000/), aby rozpocząć instalację.
- Proszę podążać za poleceniami instalatora, aby zakończyć konfigurację.

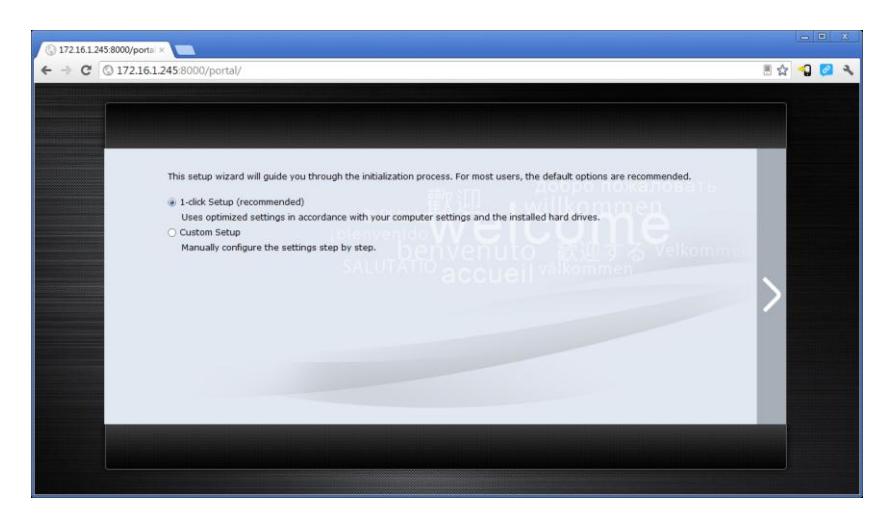

## <span id="page-10-1"></span>**3.3 Instalacja za pomocą ekranu LCD**

(Dla modeli AS-604T/606T/608T)

- Ekran LCD zapyta cię czy zainicjalizować NAS kiedy wykryje, że NAS nie został zainicjalizowany.
- Proszę użyć guzika z prawej strony wyświetlacza LCD, aby potwierdzić inicjalizację NAS. System rozpocznie inicjalizację NAS.

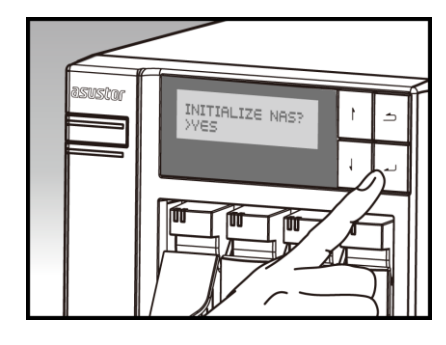

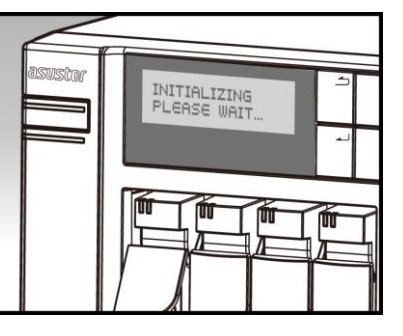

 Inicjalizacja dobiegnie końca, kiedy adres IP NAS wyświetli się na wyświetlaczu LCD. Nota: Hasło do konta "admin" zostanie ustawione na "admin".

## <span id="page-11-0"></span>**3.4 Instalacja za pomocą połączenia bezpośredniego**

Proszę przejść do działu 4.2 Rozwiązywanie problemów, dla wskazówek instalacji.

# <span id="page-12-0"></span>**4. Dodatek**

# <span id="page-12-1"></span>**4.1 Diody LED**

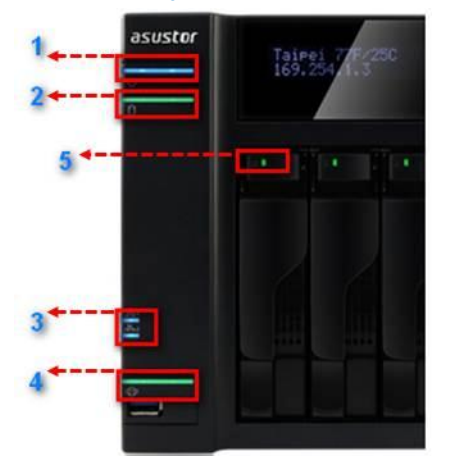

- 1. Dioda zasilania
- 2. Dioda systemowa
- 3. Dioda sieciowa
- 4. Dioda USB
- 5. Dioda dysku twrdego

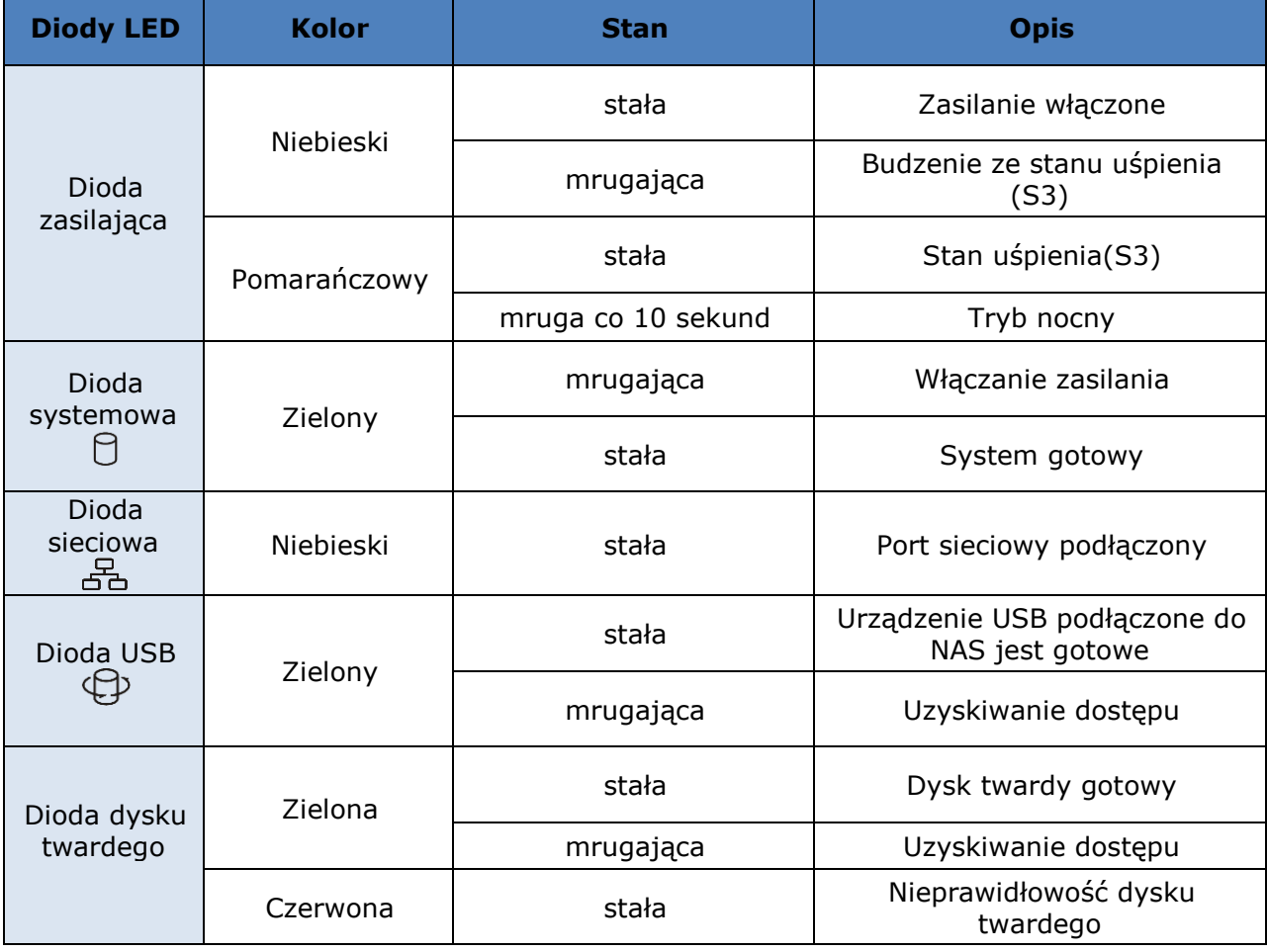

## <span id="page-13-0"></span>**4.2 Panel tylny**

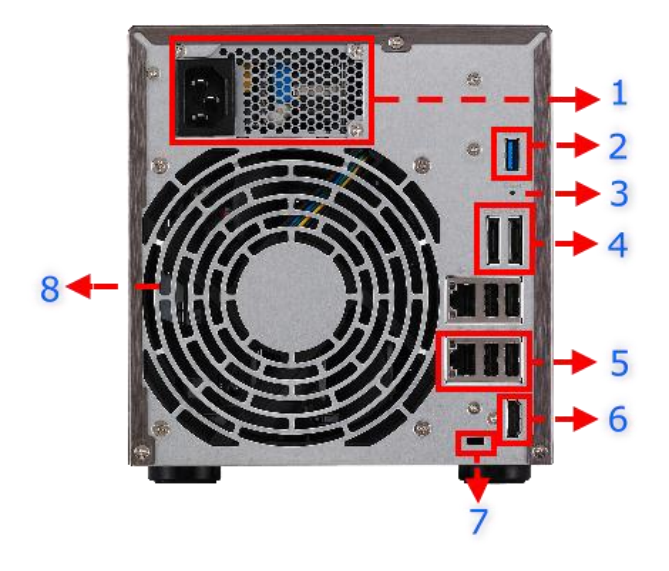

## <span id="page-13-1"></span>**4.3 Tabliczka znamionowa**

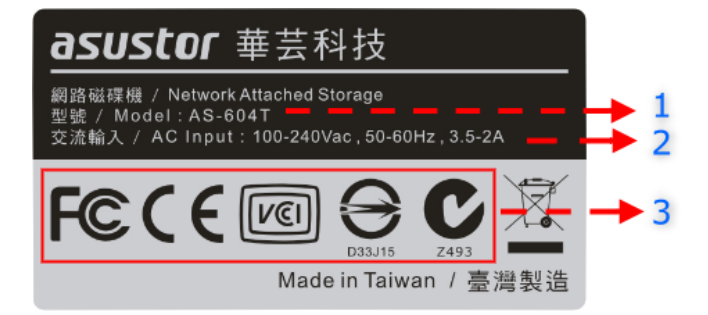

- 1. Zasilacz
- 2. Port USB 3.0
- 3. Przycisk Reset
- 4. Port eSATA
- 5. Port RJ45 i USB 2.0
- 6. Port HDMI
- 7. K-lock
- 8. Wentylator systemowy
	- 1. Nazwa Modelu
	- 2. Zasilanie
	- 3. Certyfikacja

#### <span id="page-13-2"></span>**4.4 Rozwiązywanie problemów**

Pyt: Dlaczego nie mogę wykryć ASUSTOR NAS używając ASUSTOR Control Center?

Odp.: Jeżeli masz problem z wykryciem NAS używając ASUSTOR Control Center, proszę zrobić co następuje :

- 1) Proszę sprawdzić połączenie sieciowe:
	- a) Upewnij się, że twój komputer i NAS należą do tej samej sieci.
	- b) Sprawdź czy dioda sieciowa jest zapalona. Jeżeli nie, spróbuj podłączyć przewód sieciowy do innego portu lub użyj innego przewodu sieciowego.
- 2) Proszę wyłączyć wszystkie firewalle na twoim komputerze. I przeskanować ponownie sieć używając ASUSTOR Control Center.

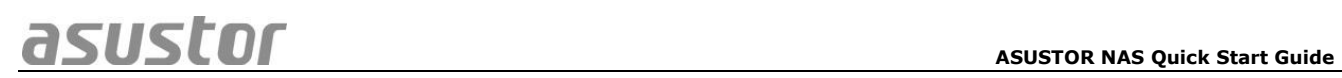

- 3) Jeśli nadal nie możesz wykryć NAS, proszę połącz NAS do twojego komputera używając dołączonego przewodu RJ-45 i zmień ustawienia IP twojego komputera.
	- a) Wybierz **[Start]**->**[Panel sterowania]**->**[Sieć i udostępnianie]**

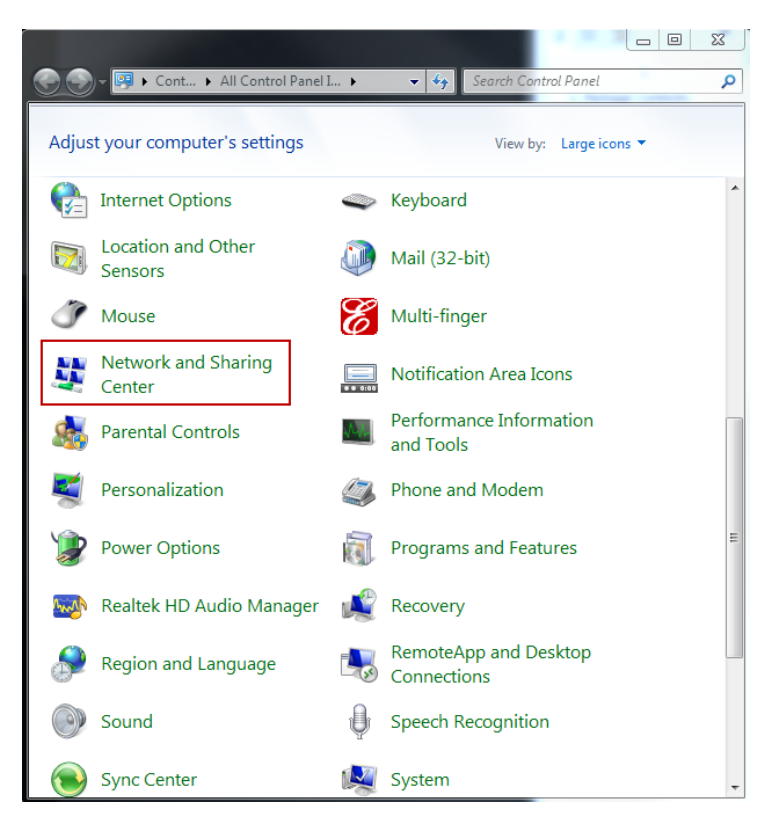

**ASUSTOF** ASUSTOR NAS Quick Start Guide

b) Wybierz **[Zmień ustawienia urządzenia]** z lewej strony.

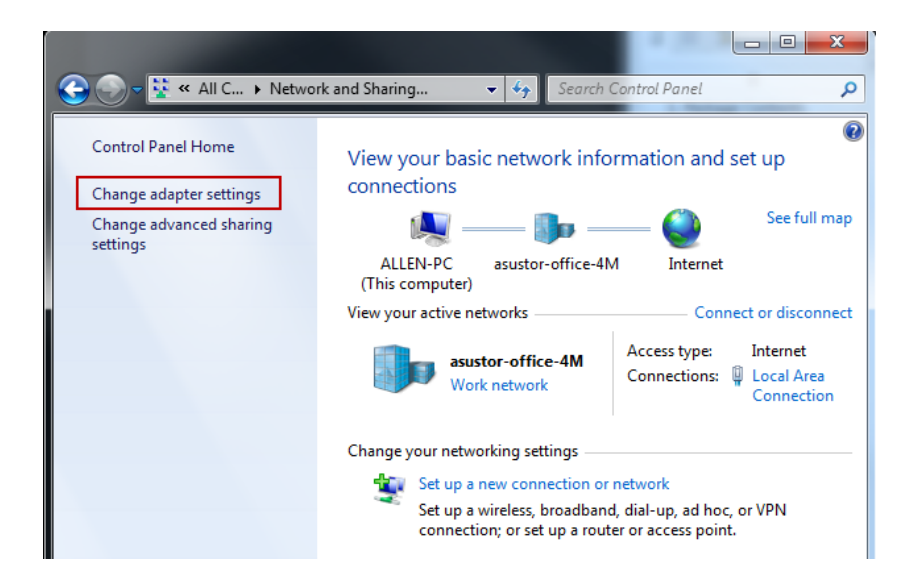

c) Wybierz prawym przyciskiem myszy **[Połączenie lokalne]** i naciśnij **[Właściwości]**.

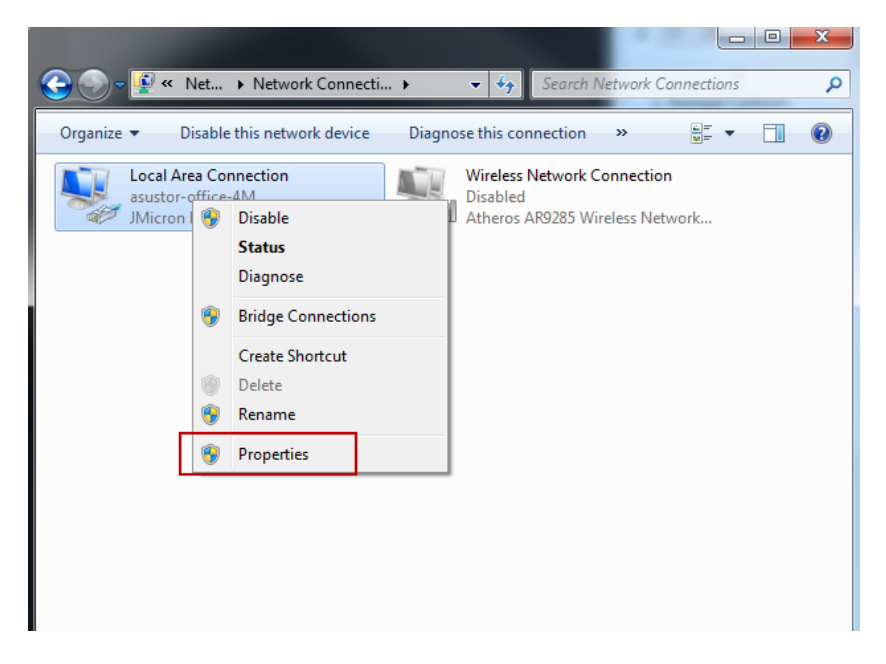

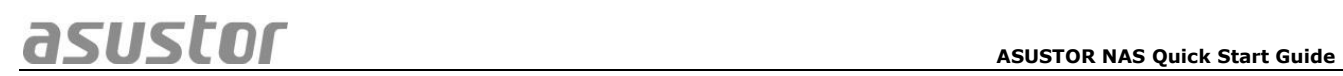

d) Pod zakładką **[Sieć]** wybierz **[Internet Protocol Version 4 (TCP/IPv4)]** i kliknij **[Właściwości]**.

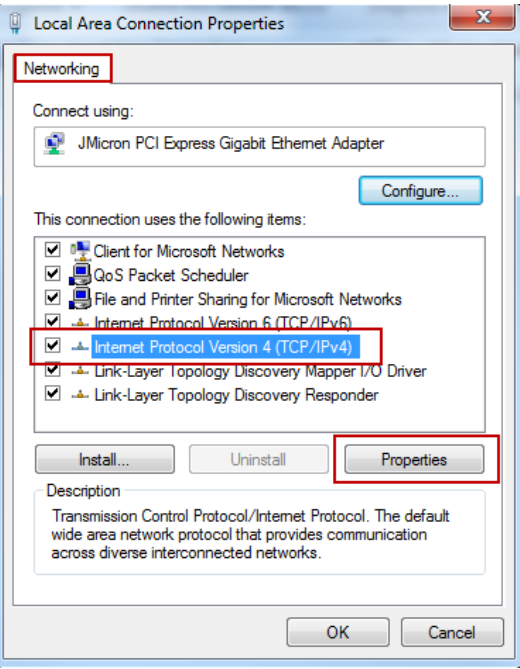

e) Pod zakładką **[Ogó lne]** wybierz **[Użyj adresu IP]**. Ustaw **[Adres IP]** na **169.254.1.1** i **[maska podsieci]** na **255.255.0.0** i kliknij **[OK]**.

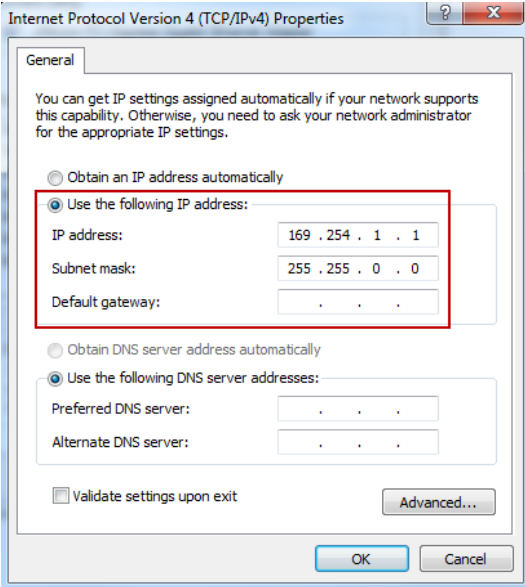

f) Otwó rz ASUSTOR Control Center i przeskanuj sieć w poszukiwaniu NAS.

Jeśli powyższe porady nie rozwiązały twojego problem prosimy o skontaktowanie się ze swoim dealerem ASUSTOR lub z serwisem klienta ASUSTOR.